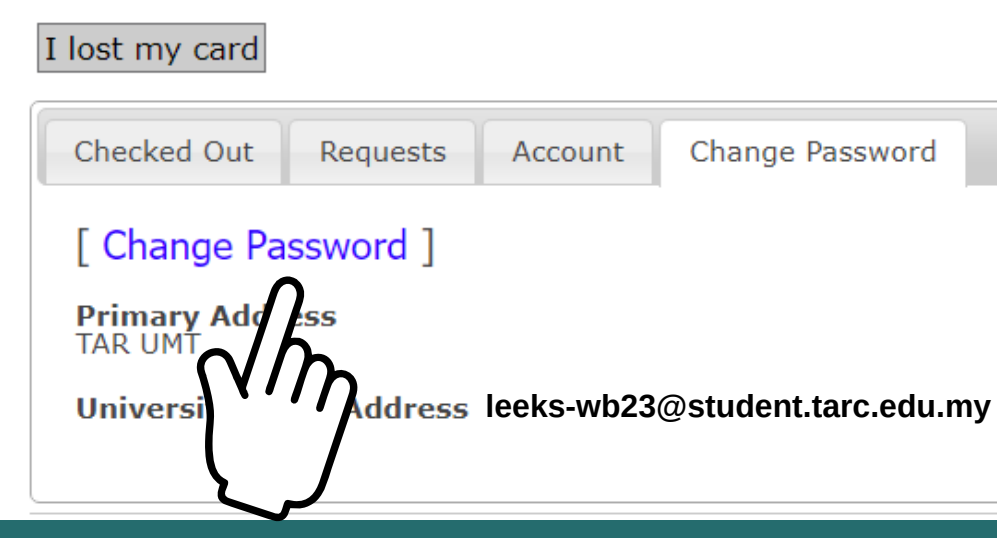

## HOW TO CHANGE INFOWEB PASSWORD

## STEP3

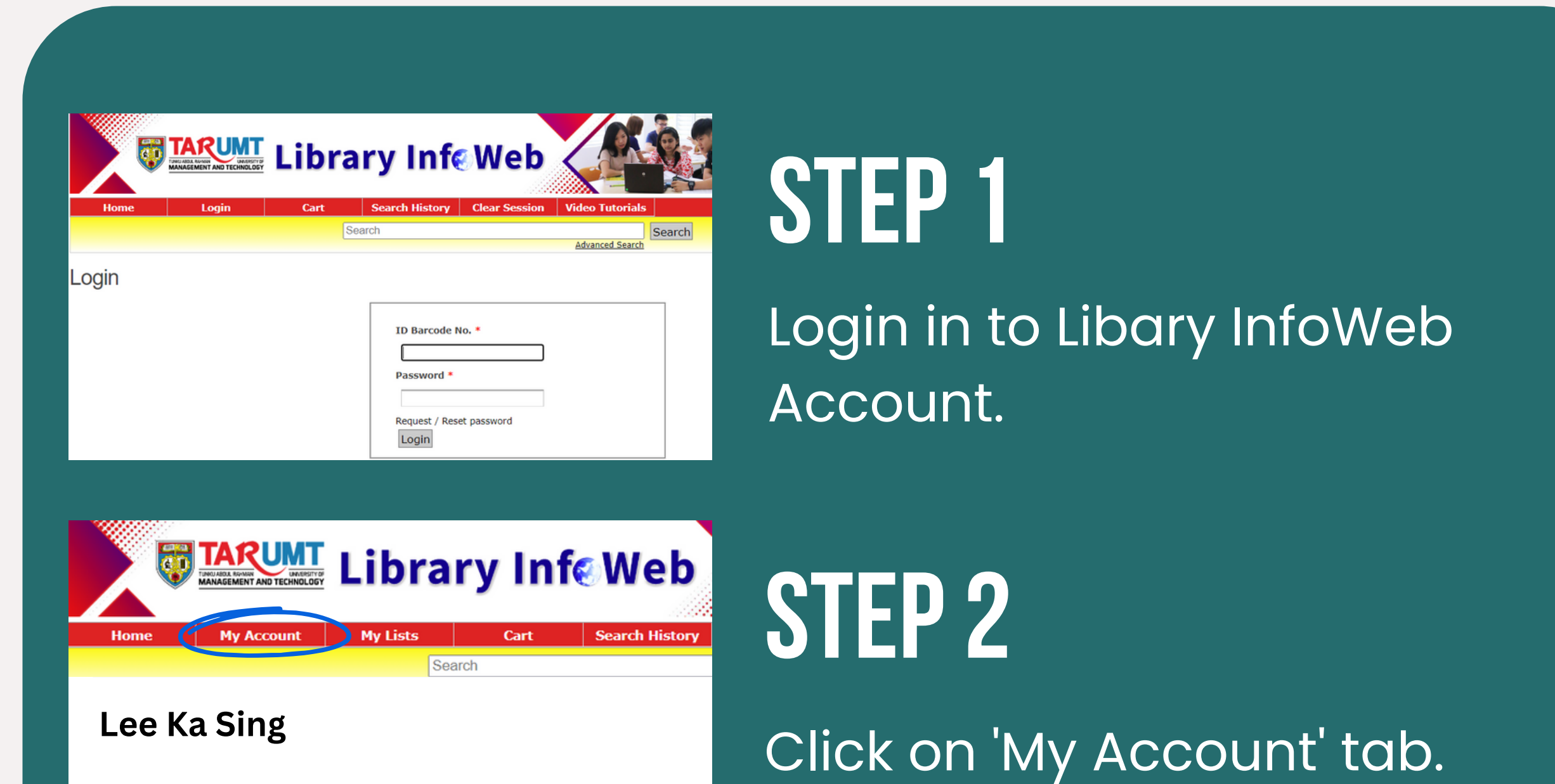

*Note: At the first logon, you will be prompted to change the initial password. Subsequent password change can be done by followwing the steps below.*

> Under 'Change Password' sheet tab, click on the 'Change Password' link in the square bracket.

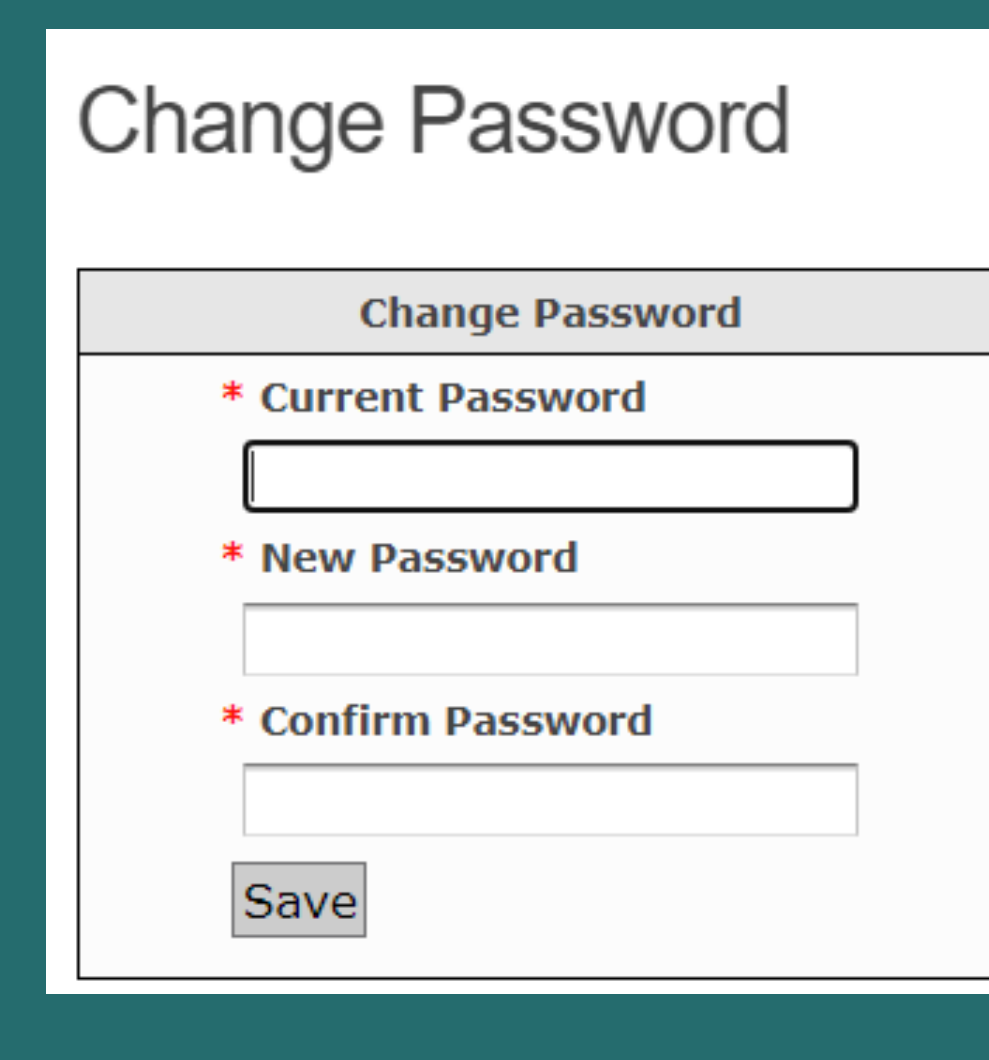

Enter your 'Current Password' , 'New Password' and 'Confirm Password'.